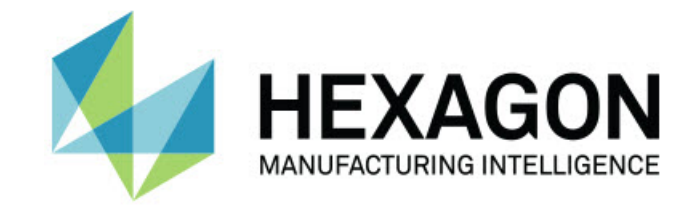

## Inspect 5.0

- 发行说明 -

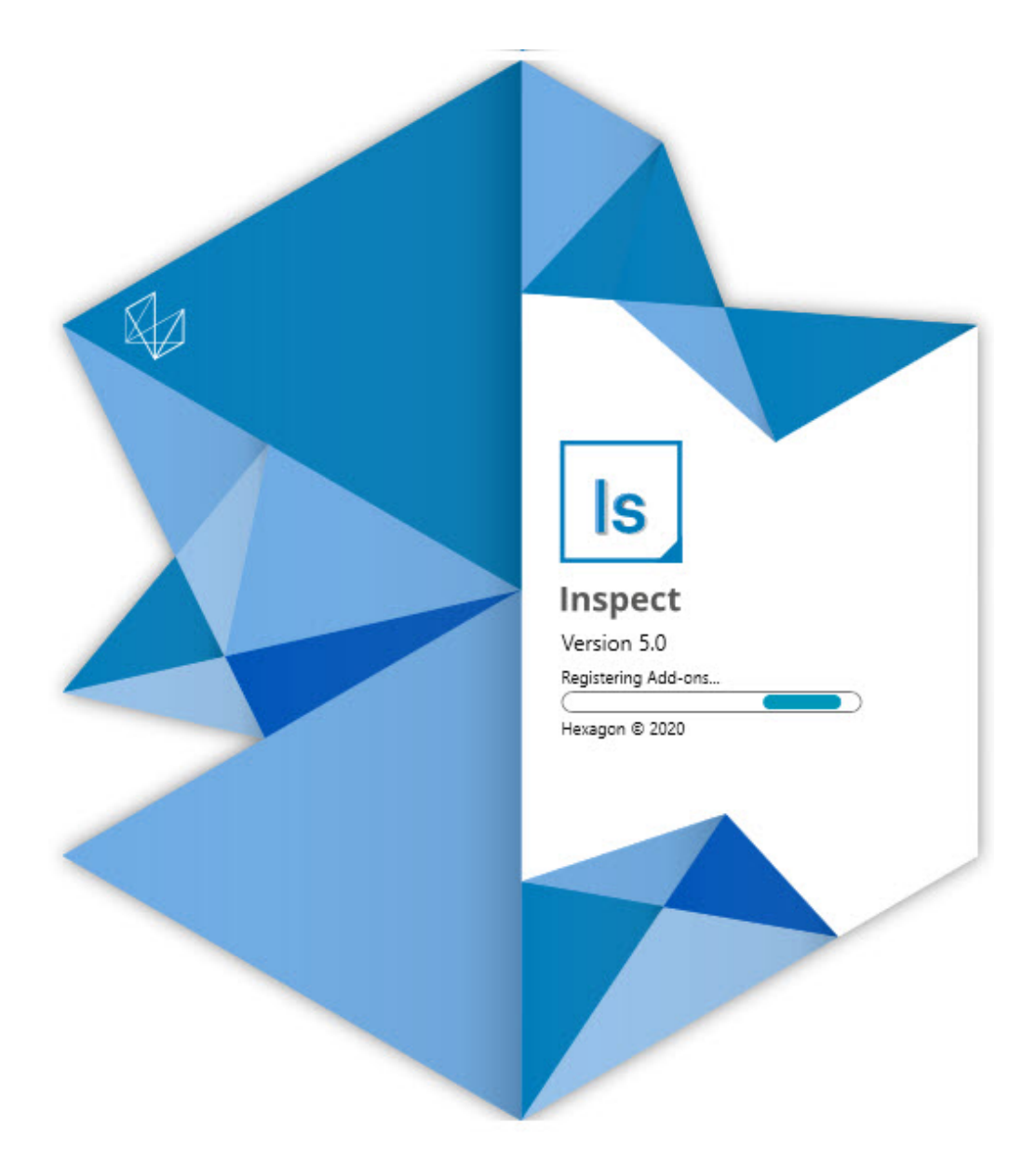

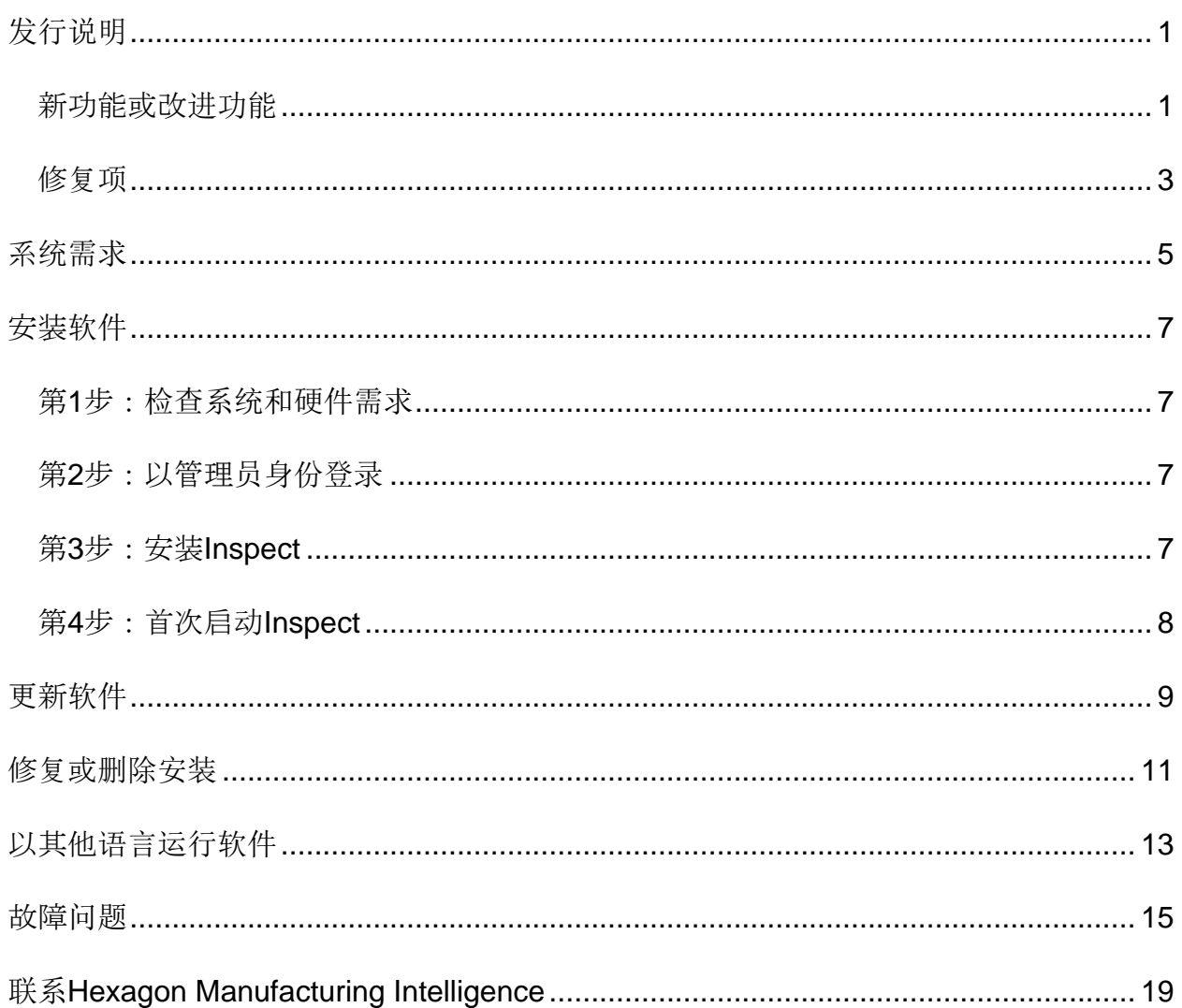

## <span id="page-4-0"></span>发行说明

### <span id="page-4-1"></span>新功能或改进功能

新条形**码附加组件**

- 创建了一个新的条形码附加组件,可通过扫描条形码或QR码快速打开、运行测量 程序。参见INS-8529。
- 支持在进行条形码搜索时显示多个匹配的例程。Inspect现在显示所有匹配项的详 细信息,让您可以选择所需例程。请参见INS-10369。
- 新增了配置条形码的功能,以从条形码的各个零件提取跟踪字段,并将这些跟踪字 段作为跟踪变量传递到PC-DMIS中。INS-10517。
- 您可以在条形码上使用遮罩,以便仅将代码的特定部分用于与例程关联。请参见IN S-9072。
- 在所有**报告**屏幕上添加了条形码按钮,以便您可以扫描或键入条形码以按该条形 码过滤报告。请参见INS-10629。

新的尺寸集附加**组件**

- 新增了在Inspect中使用尺寸集(标记集和小型例程)来测量例程子集的功能。请 参见INS-1241。
- 现在,在加载例程后,Inspect将标记集的详细信息存储在Mini-Routines XML文件中。这样,Inspect可以在您选择例程之前在"尺寸集"视图中显示"标记集" 。请参见INS-10864。

改**进的执行列表/**托**盘附加组件**

• 现在,您可以选择不同的例程以在托盘执行列表的不同测量单元上运行。您可以从 一组预定义的例程中为每个测量单元选择例程。请参见INS-10807。

1

- 现在,您可以为任何类型的执行列表定义跟踪字段并将其注入PC-DMIS。请参见INS-9211。
- 现在,执行列表/托盘会自动取消标记PC-DMIS例程中的任何AUTOCALIBRATE命令,从而使它们不再在每次迭代中运行。 请参见INS-10805。
- 现在,Inspect会记住上一个用于托盘执行列表的坐标系类型,并将此坐标系用于 将来的托盘执行列表。请参见INS-10806。
- 使用执行列表时将完成按钮更改为**继续**。请参见INS-10672。
- 您可以为执行列表/托盘中的跟踪变量定义一个范围,以具有每个批次或每个零件 的已定义范围。请参见INS-9468。
- 在执行列表/托盘执行的末尾添加了一个新屏幕,以提供零件整个批次的摘要。请 参见INS-9323。

改**进的PC-DMIS**附加**组件**

- 添加了对PC-DMIS 2021 R1的支持。请参见INS-10673。
- 将所有单独的PC-DMIS附加组件组合到一个附加组件中。现在,此附加组件可以检测已安装的PC-DMIS的版本,并允许您配置这些版本以与Inspect一起使用。请参见INS-10231。

改**进的收藏夹附加组件**

- 新增了使文件夹成为收藏夹项的功能,使其显示在收藏**夹**部分和屏幕中。请参见I NS-8526。
- 现在,您可以一次选择并更改多个例程的收藏夹状态。请参见INS-9326。

一般改**进功能**

• 添加了备份和还原设置的功能。这样可以更轻松地将配置从一台测量机复制到另一 台计算机。请参见INS-8237。

- 现在,您可以控制某些设置是针对每个用户还是针对整个系统**。** 这些设置包括收藏夹、执行列表等。 请参见INS-10809。
- 改进了在文件夹中加载和显示大量例程时的性能。请参见INS-10358。
- 现在,Inspect会记住哪些详细信息面板已展开或折叠。请参见INS-10836。
- 增加了对新的"自动化"许可证捆绑包选项的支持,其中包括执行列表/托盘、条形码 和跟踪变量的支持。请参见INS-10787。
- 在安装程序中添加了一个选项来控制是否安装脱机帮助。请参见INS-10736。
- 添加了通过管理员设置在**发现**屏幕上限制视频的功能。请参见INS-10609。
- 改进了列表和平铺模式按钮的显示,以使其更加可见。请参见INS-8711。
- 改进了使用Simulator附加组件时的执行结束体验。请参见INS-9073。

#### <span id="page-6-0"></span>修复项

- 移除了在测量过程中对运行QDAS的调用。最初添加这些调用的目的是Inspect可 以将数据传输到现已弃用的SmartQuality产品。请参见INS-10979。
- 修复了在Inspect中查看PC-DMIS表单时其大小不正确的问题。请参见INS-10859。
- 修复了在最近和**发现**屏幕上搜索功能未过滤的问题。请参见INS-10802。
- 解决了使用CAD View或Live View图层时信息消息无法正确显示的问题。请参见INS-10713。
- 修复了在"测量结果摘要"屏幕上"例程摘要"标题文本被切断的问题。请参见INS-10387。
- 修复了在执行列表中使用例程时,例程的预执行文件未正确显示的问题。请参见IN S-9546。
- 修复了激活帮助图层时在某些项目上使用的帮助标注不正确的问题。请参见INS-9377。
- 修复了在Inspect中运行时,来自Basic脚本的文本输入框被隐藏的问题。请参见IN S-6547。

<span id="page-8-0"></span>系统需求

#### 操作系**统**

Inspect 5.0在64位Windows 10、Windows 8.1、Windows 8、Windows 7 Ultimate (Service Pack 1版本7601) 下运行。不支持其他操作系统。

**Microsoft .NET Framework**

适用于 Windows 的 Microsoft .NET Framework 4.6.1

#### 其他要求

支持HTML5的互联网浏览器。

您的计算机系统需要能够支持您要使用的度量产品。

只要您使用适当的附加组件配置 Inspect, Inspect 5.0 会使用这些软件度量产品:

- PC-DMIS(请参阅PC-DMIS Readme.pdf文件中的系统需求。)
- QUINDOS
- EYE-D (此附加组件需要您从 Hexagon 购买的 CMM 套件。)

如需有关其他受支持的应用程序系统需求的信息,请参阅对应产品的文档。您还可以联系 您的[Hexagon](#page-22-0) Manufacturing Intelligence代表(参见本文档结束处的"联系Hexagon [Manufacturing Intelligence"](#page-22-0))。

### <span id="page-10-0"></span>安装软件

这些说明适用于管理员安装及配置Inspect。

### <span id="page-10-1"></span>第**1**步:检查系统和硬件需求

尝试安装新的 Inspect

版本之前,应确定满足"[推荐的系](#page-8-0)[统要求](#page-8-0)"中所述的系统及硬件要求。您还必须具有有效的 软件许可证,以便进行安装。

- 如需获得您的计算机属性,从Windows开始菜单中,输入系**统**,然后点击**设置**。 从结果列表中,点击系**统**。
- 若要查看您的屏幕分辨率,从Windows开始菜单中,输入**显示**,然后点击**设置**。 从结果列表中,点击**显示**。点击**调整分辨率**。点击分辨率列表以查看可用的屏幕 分辨率。

#### <span id="page-10-2"></span>第**2**步:以管理员身份登录

首次安装并运行Inspect新版本时, 在Windows中, 您必须以拥有管理员权限的用户身份 登录,或者您必须以管理员身份在下一步中运行安装应用程序。

#### <span id="page-10-3"></span>第**3**步:安装**Inspect**

您可以使用此文件安装 Inspect 5.0:

#### **Inspect\_5.0.####.#\_x64.exe**

其中 # 符号代表具体版本号。

- 1.**双**击此可执行文件,开始安装程序。
- 2. 根据屏幕上的说明安装应用程序。

Inspect还包括一些PC-DMIS版本。在这种情况下,在PC-DMIS安装过程中会出现安装Inspect的选项。

### <span id="page-11-0"></span>第**4**步:首次启动**Inspect**

完成安装Inspect之后, 执行以下操作以启动软件:

- 1. 从 Windows 开始菜单中,键入 Inspect 5.0。
- 2. 单击出现的快捷键或按 Enter。软件完成加载并显示主**页**屏幕。
- 3. 在主**页**屏幕的左侧边栏中,使用附加**组件**屏幕和**设置**屏幕来配置 Inspect, 以供定期使用。

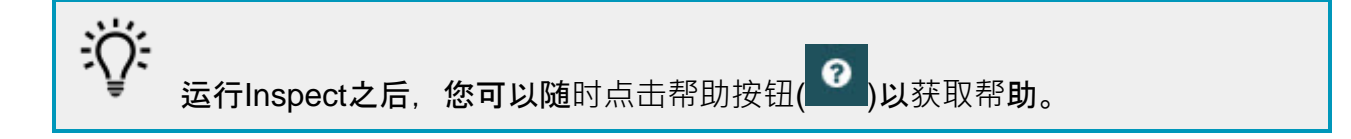

### <span id="page-12-0"></span>更新软件

一旦安装了Inspect,应该保持最新,以便软件拥有最新的增强和修复功能。您可以使用U niversal Updater应用程序使Hexagon软件保持最新。要运行该软件,请在Windows的开始菜单中 键入Universal Updater, 然后按Enter键。

**Hexagon** 客**户体验改善计划**

在安装过程中,您可以选择加入Hexagon客户体验改善计划。该程序有助于我们了解您 如何使用该应用程序。这有助于我们进行改进,从而改善您最常使用的软件领域。有关更 多信息,请访问此网页:

[https://www.hexagonmi.com/about-us/hexagon-customer-experience-improvement](https://www.hexagonmi.com/about-us/hexagon-customer-experience-improvement-program)[program](https://www.hexagonmi.com/about-us/hexagon-customer-experience-improvement-program)

如果您的计算机已连接到互联网,则Hexagon Universal

Updater应用程序会自动检查软件更新。该应用程序与PC-

DMIS和Inspect一起安装。如果更新程序检测到更新可用,则更新程序将使用任务栏上时 钟右侧的Windows通知区域来通知您更新。然后,您可以单击通知,打开更新程序以下 载并安装该更新。

如果更新程序正在运行,则更新程序的小图标将显示在任务栏的通知区域中( 19)。您可以单击此图标打开更新程序。

如果更新程序未运行,您可以手动运行更新程序以检查更新。您还可以使用更新程序启动 软件或安装新的软件应用程序。要运行更新程序,请从**开始**菜单中键入Universal Updater,然后选择更新程序的快捷方式。

如果您需要有关更新程序的其他帮助,则可以从更新程序本身访问可用的帮助内容。

 $\bullet$ 在下载和安装过程中,您的防火墙必须允许 http://www.wilcoxassoc.com/WebUpdater 互联网地址。此外,必须有管理员权限才能安装软件更新。

<span id="page-14-0"></span>修复或删除安装

您也可以在安装后根据需要修改或删除安装。要执行此操作,在 **Inspect\_5.0.####.#\_x64.exe**

文件上双击,和开始安装程序一样。设置显示器将显示带有以下选项的屏幕:

• 修复 -

该选项会重新安装应用程序。该选项将帮助解决安装程序未正确安装所有文件的问 题。

• 卸**载** -

此选项可从安装位置中删除应用程序。您还可以使用Windows中的**开始**菜单,然 后输入添加或**删除程序**以访问**应用程序和特征**屏幕,并在该屏幕删除应用程序。

## <span id="page-16-0"></span>以其他语言运行软件

默认情况下,该软件使用您的操作系统的语言。您可以将软件的语言更改为其他语言。您 可以从**设置**屏幕中更改语言。

- 1. 从侧栏中,选择**设置**以打开**设置**屏幕。
- 2. 从**设置**屏幕中,找到一般**设置**。
- 3. 将当前**语言**设置为所需语言。
- 4. 出现提示时单击是可转换语言。然后软件会以新的语言重新启动。

### <span id="page-18-0"></span>故障问题

该主题包含您可能看到的一些错误消息或状态以及可能有助于解决它们的一些想法。如果 此主题不提供解决方案,请访问此处的Hexagon技术支持:

http://support.hexagonmetrology.us/ics/support/default.asp

**问题**:对象与目标类型不匹配。 可行解决方案:

尝试重新启动Inspect。

**问题:**对象引用未设置为对象的实例。 可行解决方案:

尝试重新启动Inspect。

**问题:**尝试执行测量例程时收到"不支持此类界面"消息。 可行解决方案:

> 这可能在默认的PC-DMIS版本被删除时发生。默认的PC-DMIS版本是以管理员身份运行的最新版本。Inspect必须始终拥有已定义的默认版 本。

> 如果您从计算机上删除了默认版本,你必须定义新的默认版本。若要执行该操作, 按开始, 找到您要用作新默认版本的PC-DMIS版本的快捷键。右击该快捷键,并选择以管理员身份运行。您只需要以管理 员身份运行一次即可将其设置为默认值。

**问题**:Inspect尝试建立与PC-DMIS的连接时或在执行期间,收到"紧急错误"。 可行解决方案:

参见Inspect说明中的"修复PC-DMIS紧急错误"。

**问题:**Inspect的适配器出现配置错误,建议您将其重置为出厂设置。 可行解决方案:

尝试将Inspect重设为其出厂设置。如需更多信息, 请参阅Inspect说明中的"将Inspe ct重设为出厂默认设置"。

问题: 您的Settings.xml文件已损坏,您将完全无法使用Inspect。 可行解决方案:

尝试将Inspect重设为其出厂设置。如需更多信息,请参阅Inspect说明中的"将Inspe ct重设为出厂默认设置"。

**问题:**执行PC-DMIS测量例程时,Inspect 未生成报告。 可行解决方案:

> 请确保PC-DMIS已配置为生成.pdf报告。有关信息,请参阅" 配置PC-DMIS以打印报告"。

**问题:**执行时,Inspect未显示PC-DMIS版本。 可行解决方案:

请确保您已为PC-DMIS版本安装了正确的应用程序附加组件。

然后,以管理员身份运行至少一次PC-DMIS版本。要执行此操作,请右击 PC-DMIS 应用程序快捷方式,然后选择以管理**员身份运行**。

您必须以管理员身份运行至少一次PC-DMIS,以便Inspect可以与其进行连接。

**问题:**执行时,Inspect

会给出执行选项错误。该错误表示它无法设置执行选项,并且只能在加载的临时测量例程 上设置执行选项。

可行解决方案:

检查并查看您的检查软件是否正在运行并具有开放例程。

关闭软件中的所有打开例程。

然后从 Inspect 重新执行例程。

**问题:**执行执行列表时,Inspect会给出有关执行列表中无效例程的执行错误消息。 可行解决方案:

单击错误消息上的**编辑执行列表**按钮以打开执行列表对话框。

在例程选项卡中,查看所有标为红色的例程。一个或多个例程可能丢失、重命名、 损坏或有其他问题。

确保例程位于Inspect期望的位置。

确保可以在PC-DMIS中正常运行例程。

# <span id="page-22-0"></span>联系**Hexagon Manufacturing Intelligence**

若使用的是 Inspect 5.0 的*商业发行版*, 希望获取更多信息或技术支持, 请访问 [hexagonmi.com/contact-us](http://hexagonmi.com/contact-us) 或 [hexagonmi.com/products/software](http://hexagonmi.com/products/software) 随时联系我们。还可以拨打电话 (1) (800) 343-7933 联系 Hexagon 技术支持。